#### **F** Sheets  $\Box$  Docs  $\Box$  Slides  $Forms$ Google

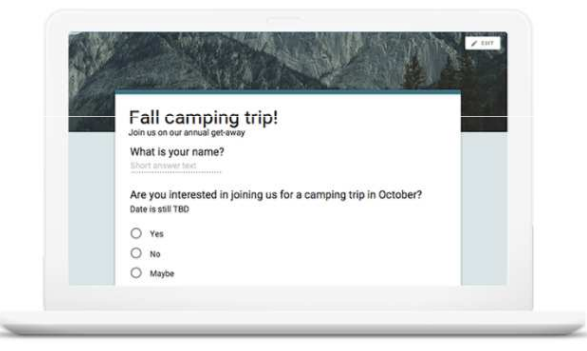

#### Get answers fast

Plan your next camping trip, manage event registrations, whip up a quick poll, collect email addresses for a newsletter, create a pop quiz, and much more.

# การใช้ Google Form เพือสร้างแบบสอบถามออนไลน์

อ. กิตติพิชญ์ คุปตะวาณิช และ อ.ดร. รัศมีทิพย์ วิตา

ภาควิชาวิทยาการคอมพิวเตอร์ COMPUTER SCIENCE DEPARTMENT, CA าณะวิทยาศาสตร์ มหาวิทยาลัยเซียงใหม่

204100 IT AND MODERN LIFE

# ขันตอนในการทําแบบสอบถาม

- ขันตอนในการทําแบบสอบถาม Online ประกอบด้วย
- н การสร้างแบบสอบถาม ซึง User สามารถสร้างจาก แบบสอบถามเปล่า หรือเลือกจากTemplate ที่มีอยู่แล้ว Online และสามารถตกแต่งรูปแบบเอกสารให้สวยงาม
- การเผยแพร่แบบสอบถามเพื่อเก็บข้อมูล П
- н การดูผลลัพธ์หรือข้อมูลทีผู้ตอบแบบสอบถามตอบกลับในรูปแบบแผนภูมิหรือ ตาราง

## Google Form

- Google Form เป็นบริการจากบริษัท Google ที่ใช้สร้าง แบบสอบถามหรือรวบรวมข้อมูลอืนๆ แบบออนไลน์ได้อย่างรวดเร็ว สามารถนํามาประยุกต์ใช้ได้หลายกรณี เช่น
- การวางแผนการจัดงาน (Event) ต่าง ๆ ■
- การสํารวจความพึงพอใจหรือความเห็น■
- การเก็บข้อมูลแทนการกรอกแบบฟอร์มกระดาษ
- การทําแบบทดสอบ
- การลงคะแนนเสียง ■

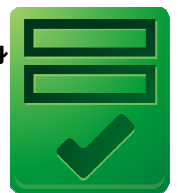

2

#### ภาควิชาวิทยาการคอมพิวเตอร์ COMPUTER SCIENCE DEPARTMENT, CI ณะวิทยาศาสตร์ มหาวิทยาลัยเซียงใหม่

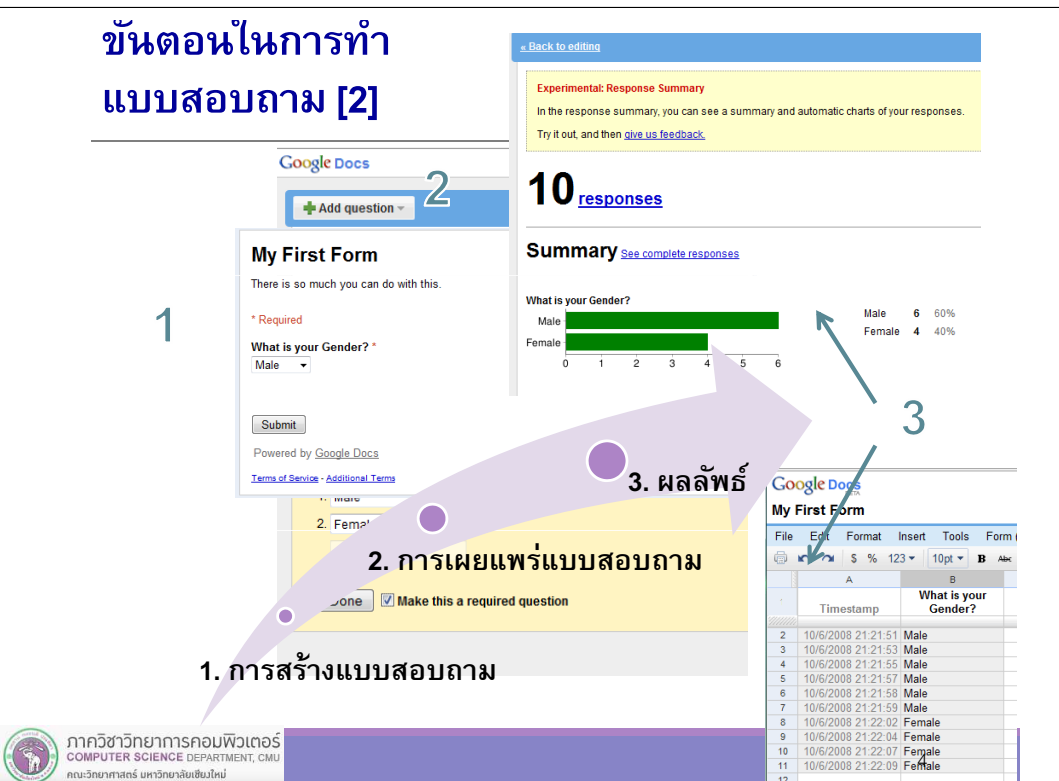

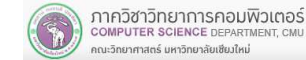

### Google Docs

- Google Form เป็ นส่วนหนึงของบริการกลุ่ม Google Docs จากบริษัท Google
- Google Docs เป็น Freeware ประเภท Office Suite จาก Google ทีทํางานในลักษณะ Web Application โดยผู้ใช้จะใช้งานผาน ่

Web Browser

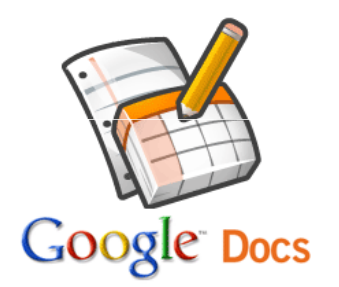

### Application จาก Google Docs

- Application ทีให้บริการ ประกอบด้วย
	- Document
	- Spreadsheet
	- Presentation
	- Form
	- Drawing

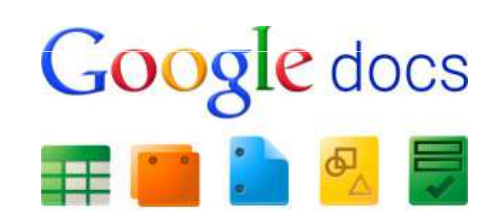

ภาควิชาวิทยาการคอมพิวเตอร์<br>computer science DEPARTMENT, CML นะวิทยาศาสตร์ มหาวิทยาลัยเซียงให

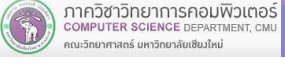

## คุณลักษณะเด่นของ Google Docs

- เป็ น Web Application ไม่จําเป็ นต้องติดตังลงในเครือง
- สามารถแชร์เอกสาร โดยให้ผู้ใช้อืนๆ สามารถแก้ไข เอกสารหรือทํางานร่วมกันได้ (Collaboration)
- มีการจัดการผู้มีสิทธิ์เข้าถึงเอกสาร (Access Control)
- สามารถจัดการเอกสารในโหมด Offline ได้

## คุณลักษณะเด่นของ Google Docs [2]

- ี สามารถ Upload ไฟล์จากแอพพลิเคชั่น Office อื่น ๆ ขึ้นไป เพื่อเปลี่ยนเป็น format ของ Google Docs
- และสามารถบันทึกไฟล์ลงมาทีเครืองใน Format ต่างๆ กัน างๆ ได้

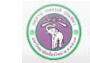

5

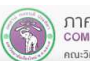

# ไฟล์ทีGoogle Docs รองรับ

- Documents: .doc, .docx, .html, plain text (.txt), .rtf
- Spreadsheets: .xls, .xlsx, .ods, .csv, .tsv, .txt, .tab
- Presentations: .ppt, .pps, .pptx
- Drawings: .wmf

## Step 1: การสร้างแบบสอบถาม

- $\blacksquare$  การสร้างแบบสอบถามหรือเอกสารต่างๆ ใน Google Docs เราสามารถสร้างเอกสารได้ 2 วิธี
- สร้างจากเอกสารเปล่า
- เลือกจาก Template ทีมีอยู่แล้วโดยเข้าไปที <u>http://drive.google.com/templates</u> แล้วเลือก Template ทีต้องการ
- ในปฏิบัติการนี้ จะทำการสร้างแบบสอบถามจากเอกสาร ■ เปล่า

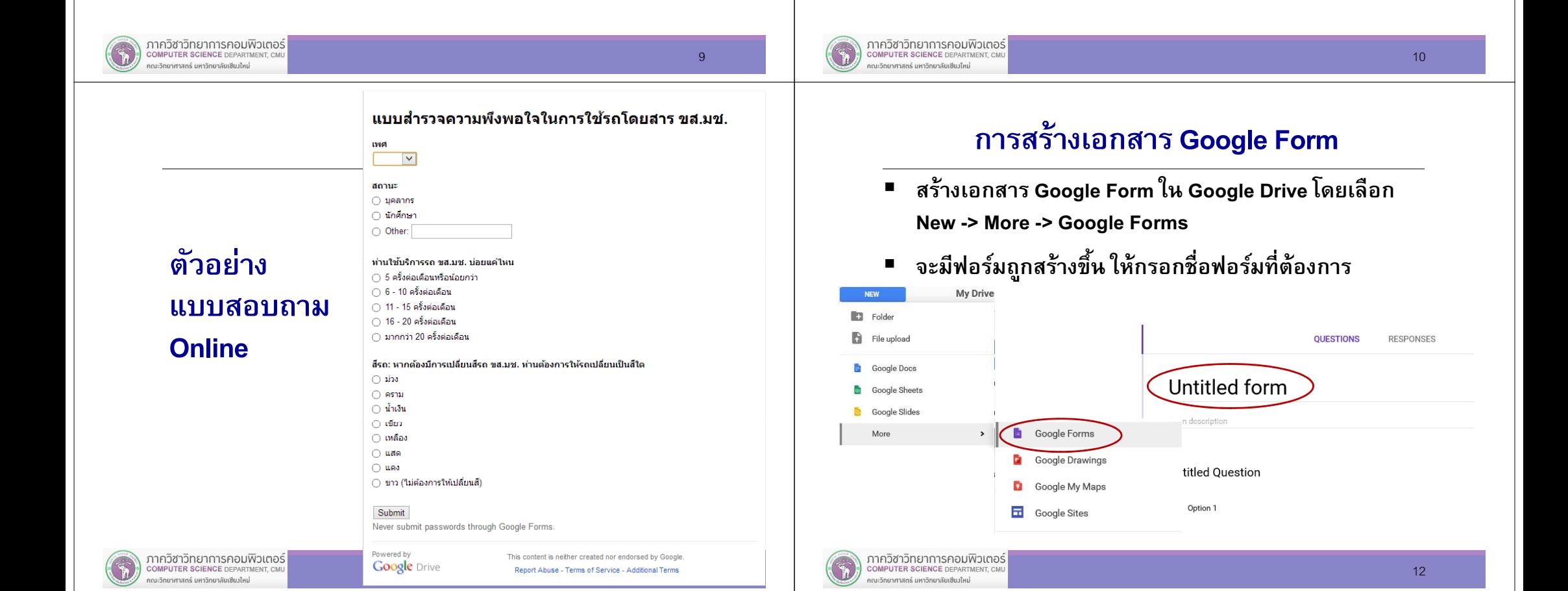

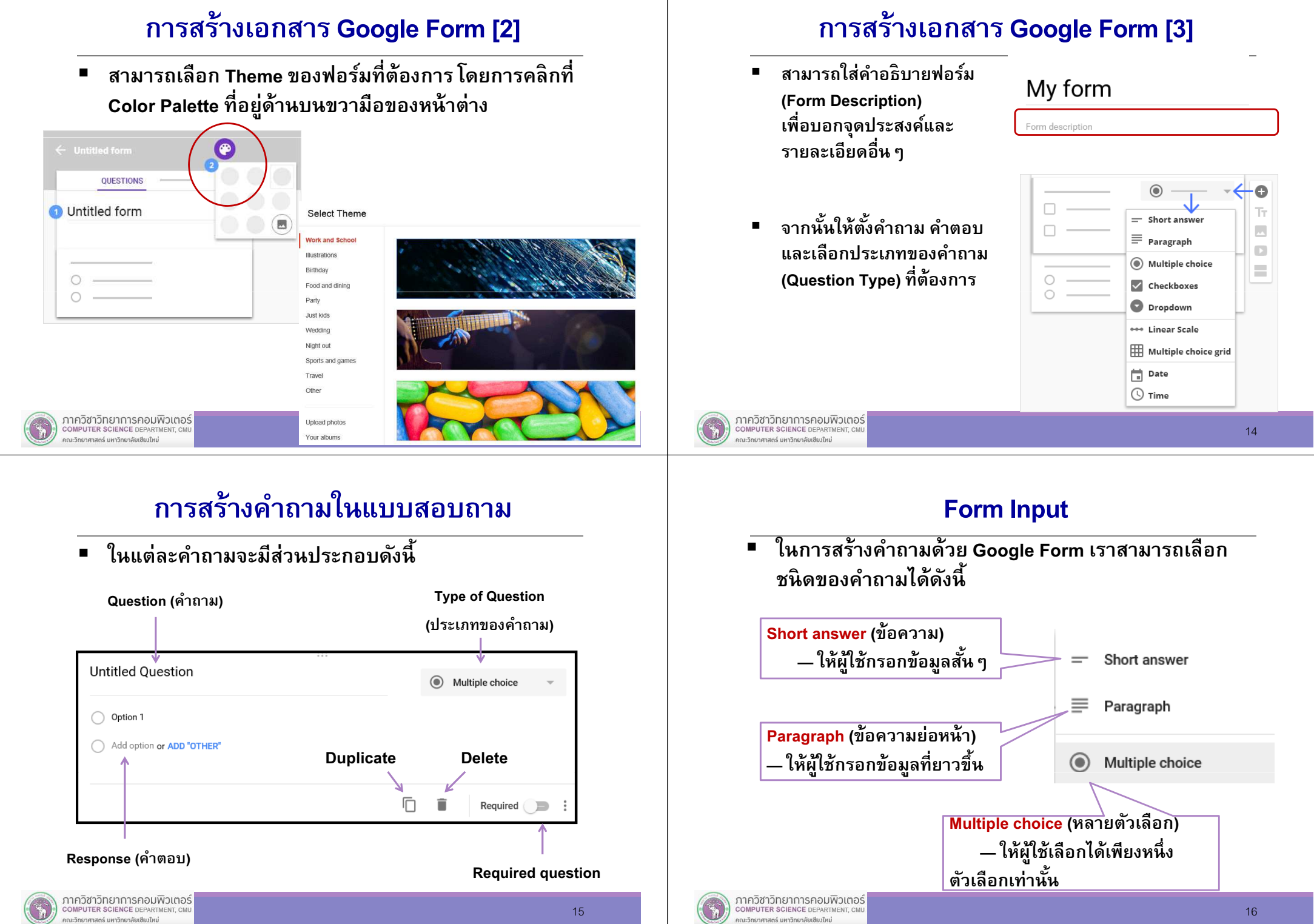

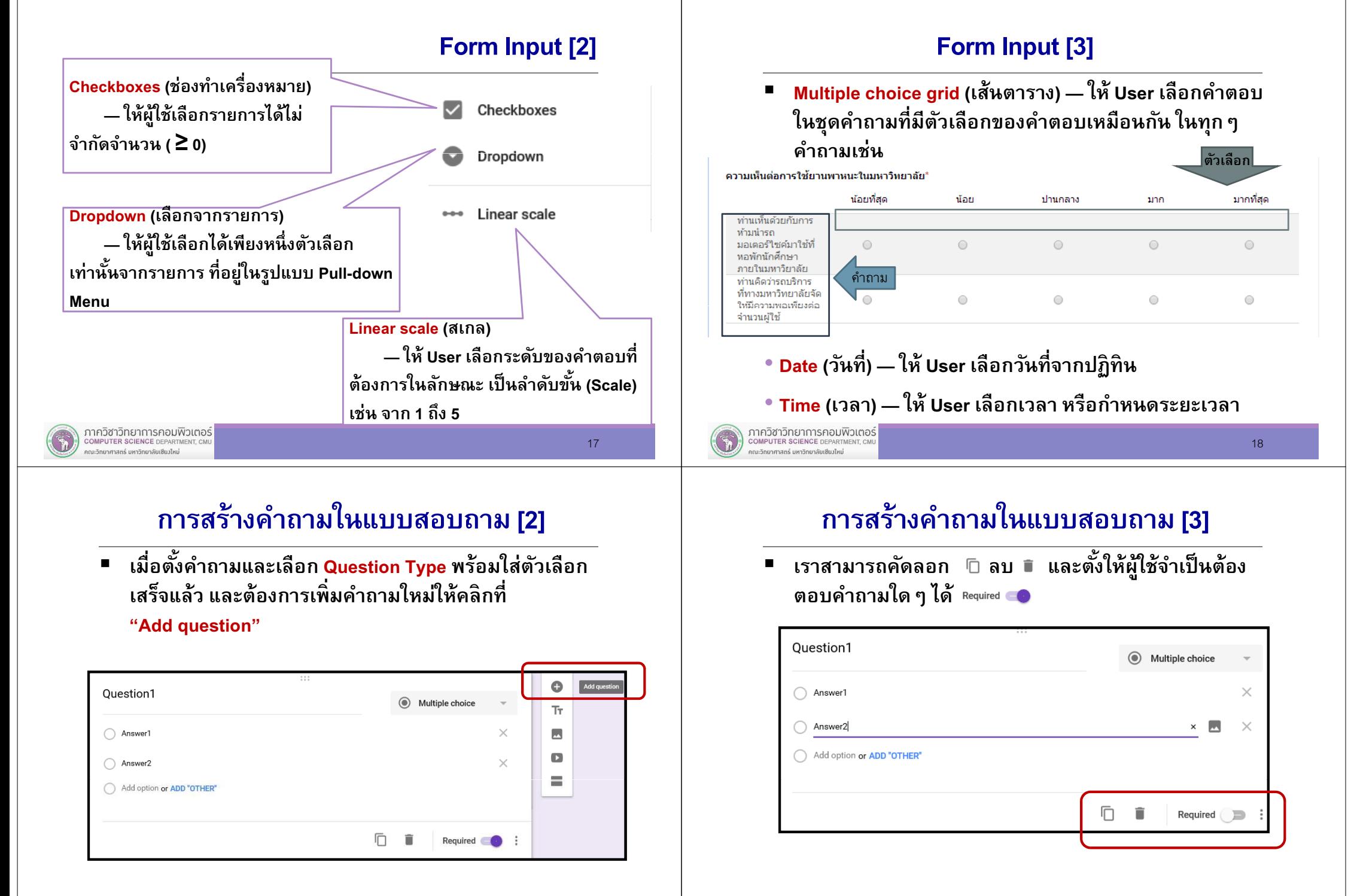

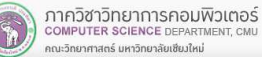

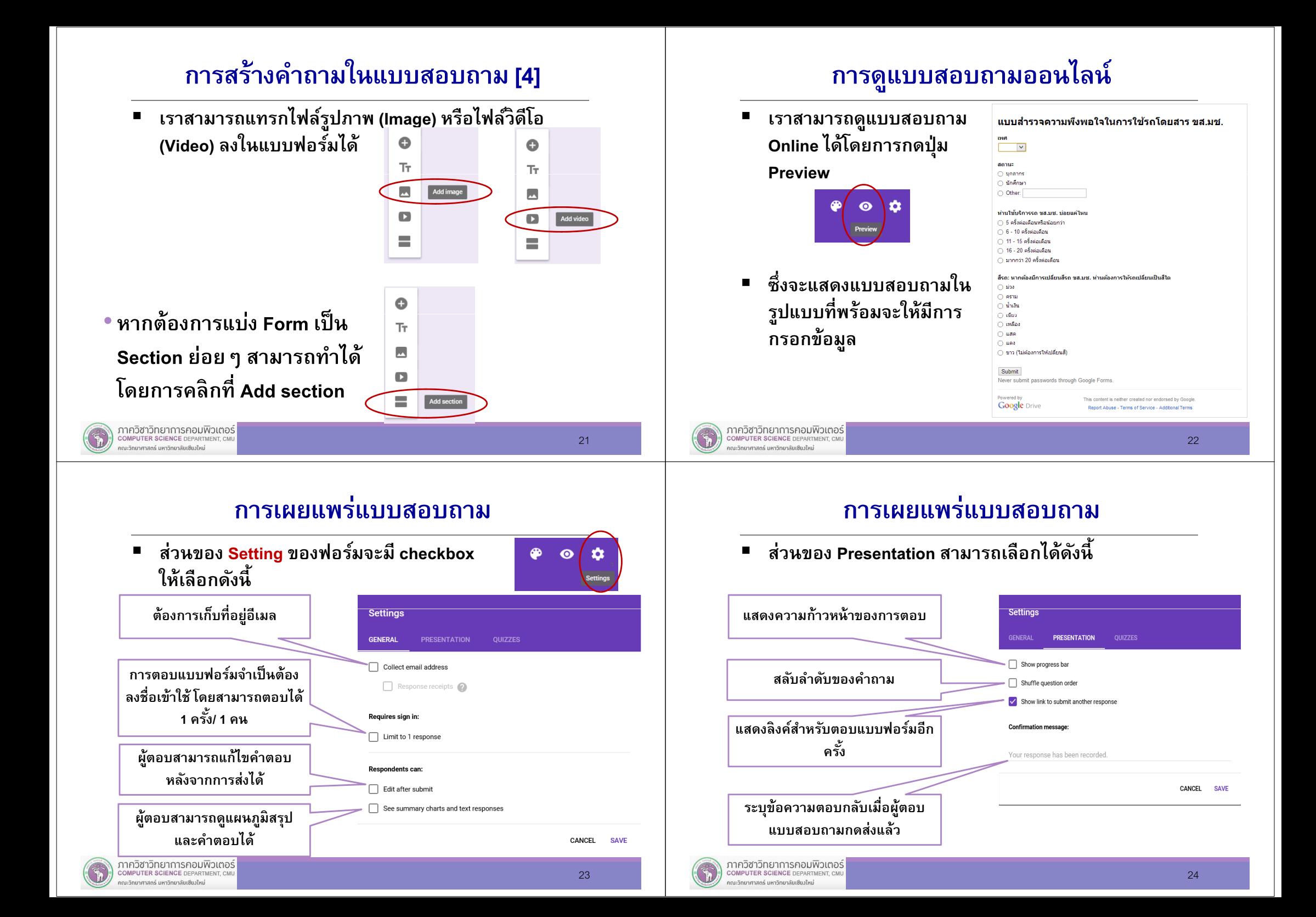

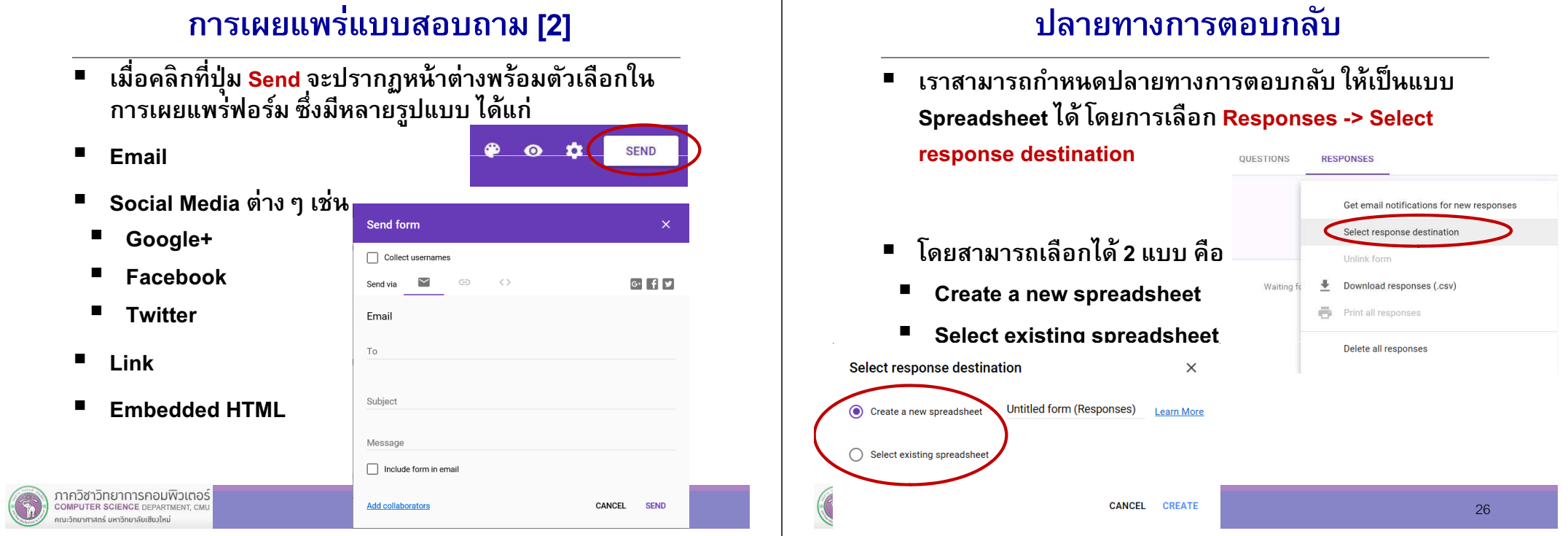

# การเปิด-ปิดการรับข้อมูล

 หากต้องการหยุดการรับข้อมูล (งดกรอกแบบฟอร์มเพิม)  $\blacksquare$ สามารถทำได้โดยการกดปุ่ม Accepting responses (ยอมรับการตอบกลับ)

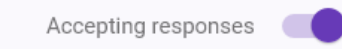

ึจะทำให้การแสดงผลบนปุ่มเปลี่ยนเป็น Not accepting <mark>responses (ไ</mark>ม่ยอมรับการตอบกลับ)

# Step 3: การดูผลลัพธ์

П เราสามารถดูจํานวนผู้ตอบ (Responses) ได้จาก เมนู Responses

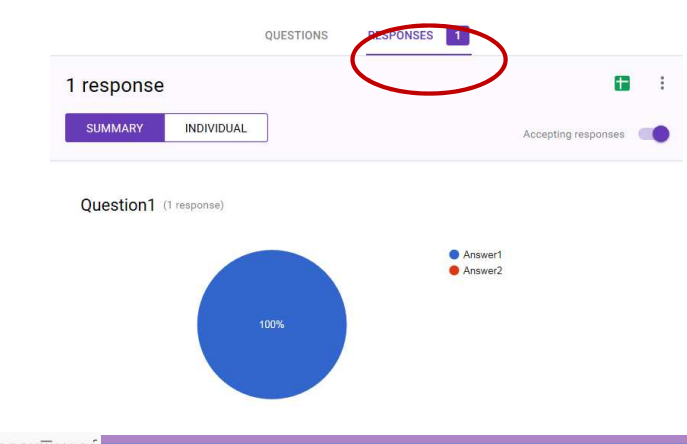

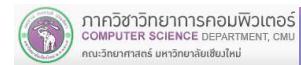

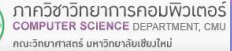

# การดูผลลัพธ์แบบ Chart

 ผลการตอบแบบสอบถามจะอยู่ในรูปของแผนภูมิ (Chart) พร้อมบอกร้อยละ (%) ของแต่ละคําตอบท่านใช้บริการรถ ขส.มช. บ่อยแค่ไหน 5 ครั้งต่อเดือนหรือน้อยกว่า  $A + 0$  $11 - 15$   $\frac{5}{2}$   $\frac{11}{2}$  $16 - 20$   $65 - 11$  $6 - 10$  ครั้งต่อเดือน  $200$ anoda 20 es [3] <u> 11 - 15 ครั้งต่อเดือน</u>  $6 - 10$  ครั้งด [5]  $16 - 20$   $\alpha$   $\beta$   $\alpha$   $\beta$   $\alpha$   $\beta$  $69$  $120022220$ 5 ครั้งต่อเดิ [7] ้สีรถ: หากต้องมีการเปลี่ยนสีรถ ขส.มช. ท่านต้องการให้รถเปลี่ยนเป็นสีใด tria  $10$ 59% -<br>วิเวว (ไม่ต้องก [7]  $\bigcap$  $9531$  $\overline{ }$ คราม โ บ้าเงิน หลือง ไ  $i\delta$ icin เหลือง แสด **alge [10]**  $U = 9J$  $0<sup>0</sup>$  $\Omega$ ิขาว (ไม่ต้องการให้เปลี่ยนสี)  $\overline{7}$ 41% ภาควิชาวิทยาการคอมพิวเตอร์ COMPUTER SCIENCE DEPARTMENT, CM 29ะวิทยาศาสตร์ มหาวิทยาลัยเซียมใหม่

# การดูผลลัพธ์จาก Spreadsheet

- คําถามแต่ละข้อในแบบฟอร์มจะถูกเก็บไว้ในแต่ละ Column ของ Spreadsheet
- ในแต่ละแถว จะมีเวลาทีกรอกแบบฟอร์ม (Timestamp) กํากับไว้

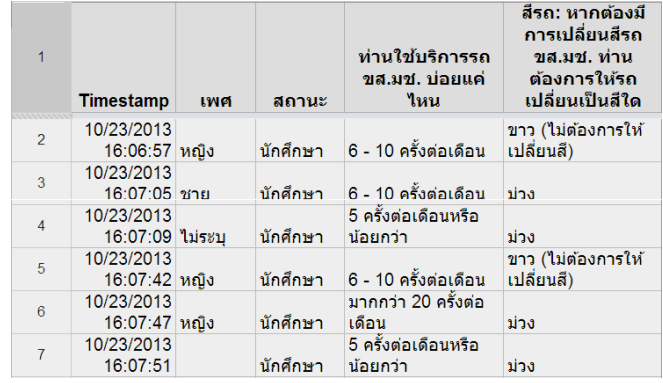

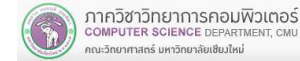

## การดูผลลัพธ์จาก Spreadsheet

้นอกเหนือจากการเรียกดูผลลัพธ์แบบแผนภูมิ ผ่านเมนู Response แล้ว หากเราเคยกําหนดปลายทางการตอบกลับ เป็ นแบบ Spreadsheet จะสามารถดูผลการตอบกลับ ในรูปแบบ Spreadsheet ได้ โดยการคลิกที่ปุ่ม "<mark>View</mark> responses in sheet"

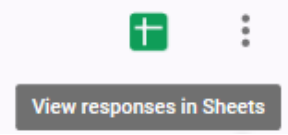

■ สําหรับ Spreadsheet ทีถูกสร้างขึนจะมีชือเดียวกับชือ ฟอร์มโดยมีคําว่า "(Responses)" ต่อท้าย

ภาควิชาวิทยาการคอมพิวเตอร์ COMPUTER SCIENCE DEPARTMENT คณะวิทยาศาสตร์ มหาวิทยาลัยเซียงใหม่

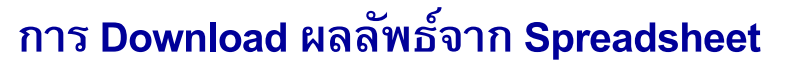

■ เราสามารถ Download ผลลัพธ์เป็ นไฟล์ใน Format .csv เพือใช้ในการวิเคราะห์ข้อมูล

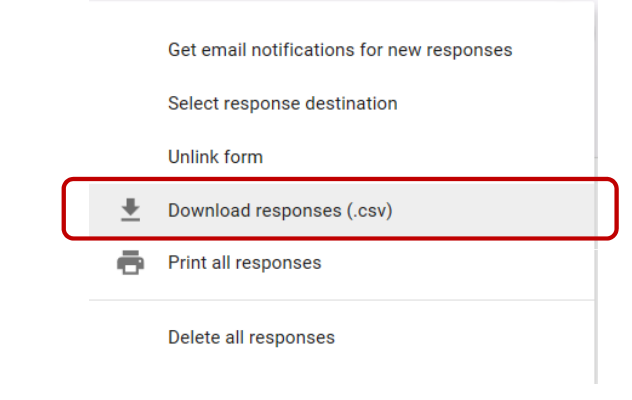

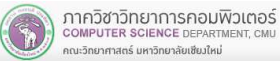

#### **Summary**

- Google Form คืออะไร
- ขันตอนในการทําแบบสอบถามออนไลน์
- การสร้างบัญช<mark>ี Googl</mark>e
- $\blacksquare$  การสร้างแบบสอบถาม
	- การกำหนดปลายทางการตอบกลับ  $\blacksquare$
- $\blacksquare$ การดูแบบฟอร์มออนไลน์
- การเผยแพร่แบบสอบถาม
	- การเปิด/ปิดการรับข้อมูล
- $\blacksquare$ การดูผลลัพธ์

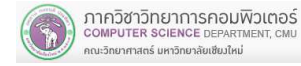